# Sun SPOT Plug-in Manual

## FROG Recognizer of **Gestures**

Team Better Recognize Version 1.0 March 28, 2010

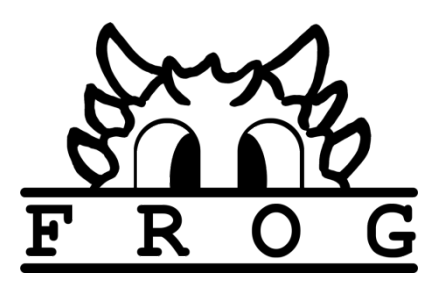

Copyright ©2009-2010 Computer Science Department, Texas Christian University Sun SPOTs are devices created by Sun Microsystems.

## <span id="page-1-0"></span>**Revision Sign-off**

By signing the following, the team member asserts that he/she has read the entire document and has, to the best of his or her knowledge, found the information contained herein to be accurate, relevant, and free of typographical error.

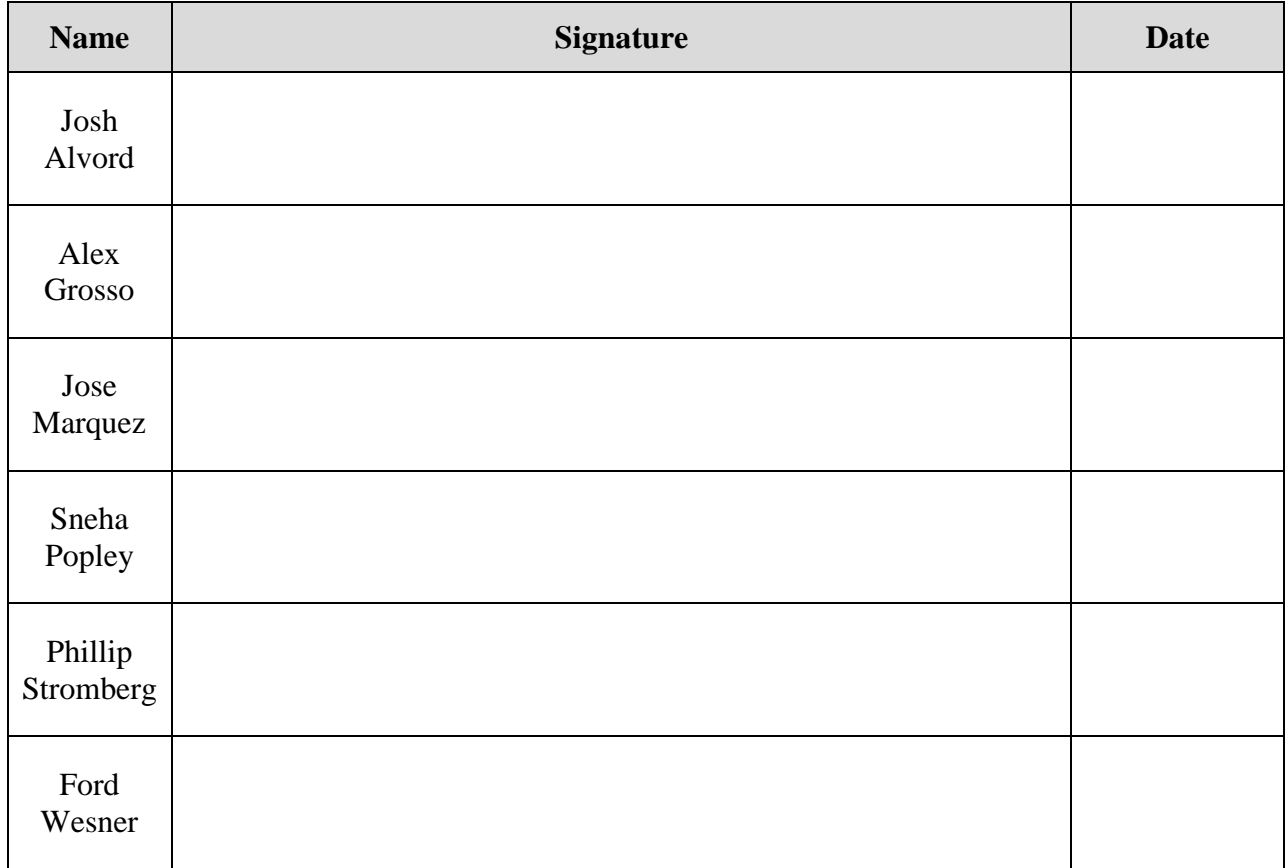

## <span id="page-2-0"></span>**Revision History**

The following is a history of revisions of this document.

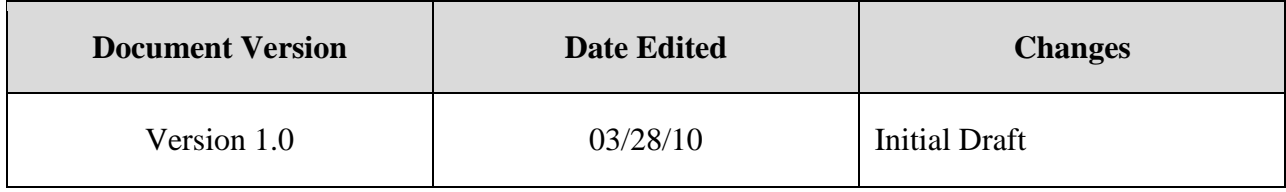

#### Sun SPOT Plug-in Manual **FROG**

## **Table of Contents**

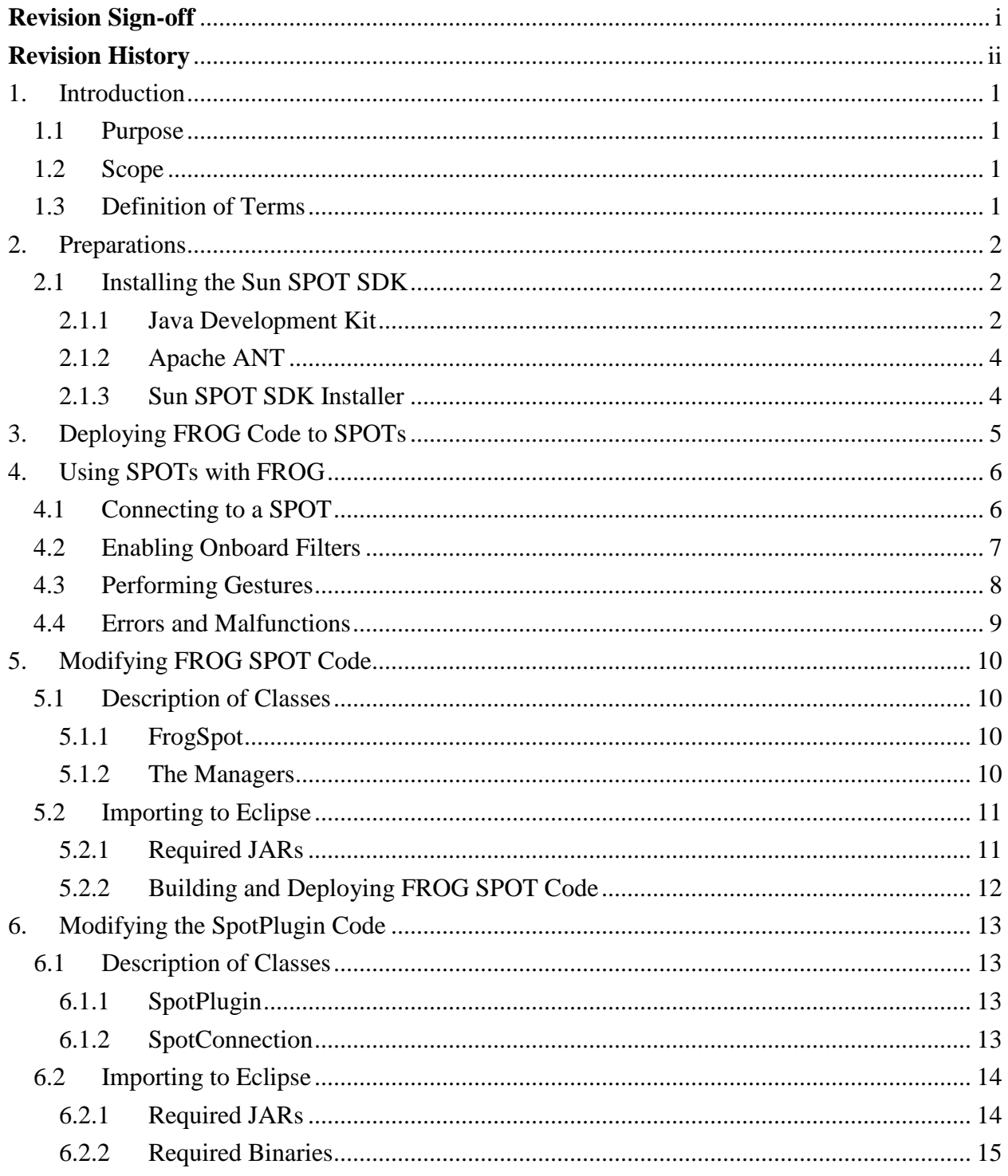

## <span id="page-4-0"></span>**1. Introduction**

#### <span id="page-4-1"></span>**1.1 Purpose**

This document serves to outline the basic installation and use of the Sun SPOT plug-in with the FROG Recognizer of Gestures program. The entire installation process is covered including installation of prerequisite software.

#### <span id="page-4-2"></span>**1.2 Scope**

This document will be useful for both users and developers for FROG. How to program SPOTs or flash custom libraries is not covered here. SPOT programming topics are covered remarkably well at http://www.sunspotworld.com.

#### <span id="page-4-3"></span>**1.3 Definition of Terms**

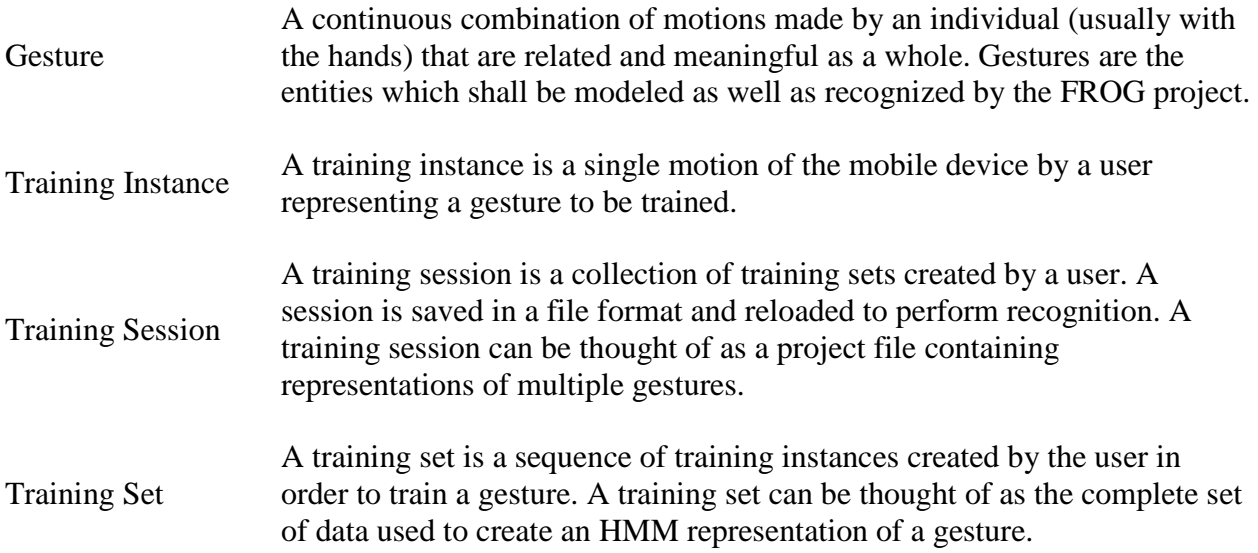

## <span id="page-5-0"></span>**2. Preparations**

#### <span id="page-5-1"></span>**2.1 Installing the Sun SPOT SDK**

Whether you will be developing with Sun SPOTs or just using them with FROG, you will need the Sun SPOT SDK to deploy the FROG code to your SPOTs and more.

#### <span id="page-5-2"></span>**2.1.1 Java Development Kit**

The SPOT SDK will need to compile as well as execute Java code, requiring the download of the JDK. Since FROG requires JRE version 6.0+, it would be wise to install JDK version 6.0+ as well. The latest version of the JDK may be obtained at Sun/Oracle's website: http://www.java.com/en/download/manual.jsp

After the Java Development Kit has been installed, two environmental variables must be set for the SDK to properly detect its presence. The JDK's bin folder must be in your system's PATH variable. Figure 2-3 shows what this looks like for Windows users.

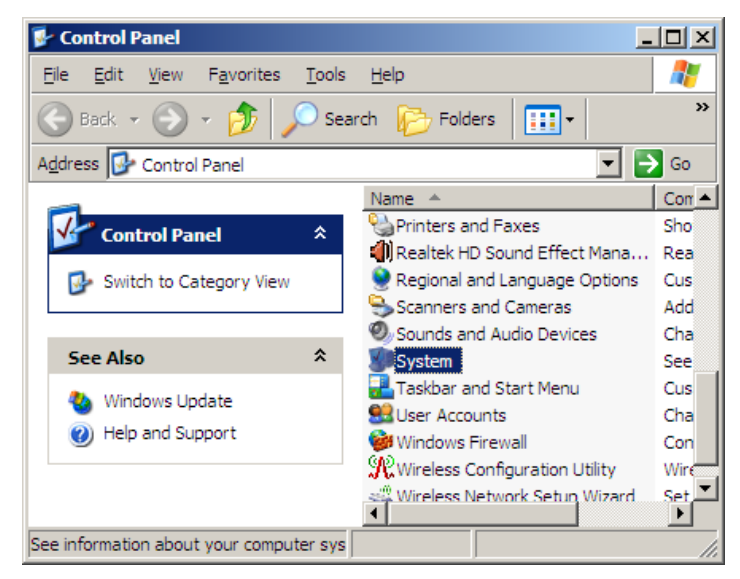

*Figure 2-1: Environment variable settings can be found by going to System in the Control Panel*

## Sun SPOT Plug-in Manual **FROG**

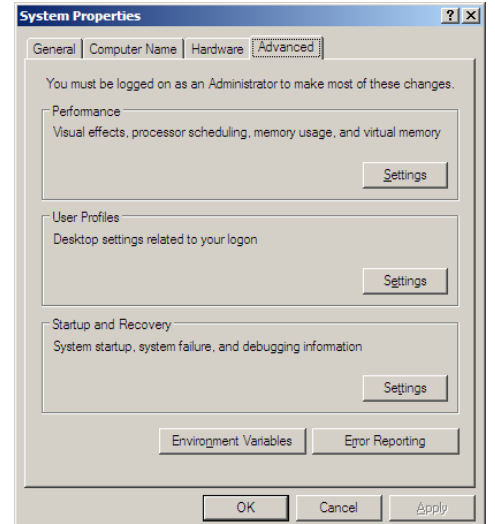

*Figure 2-2: The "Advanced" tab of System Properties. Click Environment Variables next.*

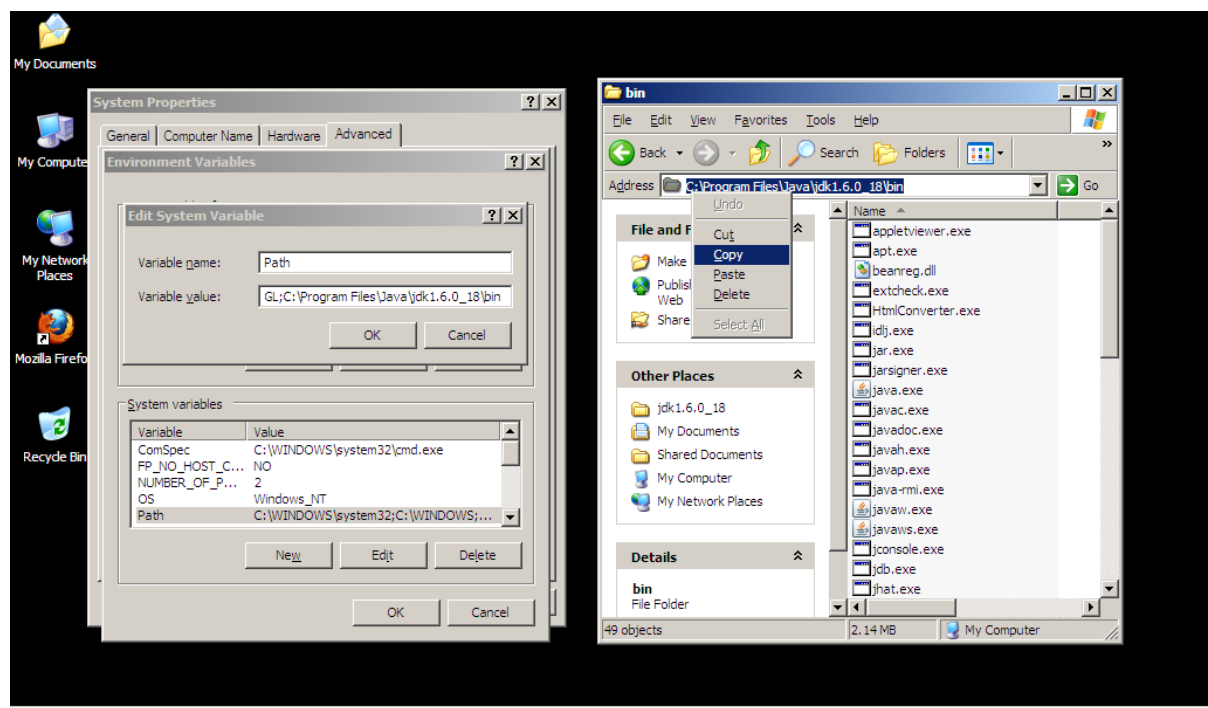

*Figure 2-3: Adding the location of the JDK's bin folder to the Path variable in Windows XP*

Additionally, the variable JAVA\_HOME must be set to the root of your JDK installation folder. You may need to create this variable if the JDK installer did not do it for you. In testing it was

observed that the Windows installers (for XP, Vista, and 7) did not set this variable. Figure 2-4 shows how this should look. The value of the variable should be exactly what you put into the Path variable but without the \bin folder on the end.

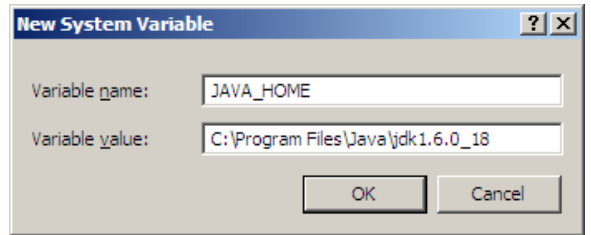

*Figure 2-4: Creating a JAVA\_HOME variable in Windows XP*

#### <span id="page-7-0"></span>**2.1.2 Apache ANT**

ANT is required by the SPOT SDK to simplify the processes of detecting SPOTs, deploying code, and running code. Fortunately, the SPOT SDK can install this for you. What it fails to do, however (at least on Windows machines), is place the ANT bin folder in the Path variable. You can add the ANT bin folder to the PATH variable just like with the JDK's bin folder.

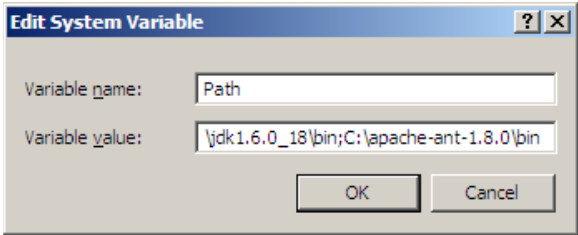

*Figure 2-5: Adding ANT's bin folder to the Path variable in Windows XP*

#### <span id="page-7-1"></span>**2.1.3 Sun SPOT SDK Installer**

The Sun SPOT SDK Installer can be downloaded and launched from the Sun SPOT World website: http://www.sunspotworld.com. It can be found on the left navigation bar "Download" and then "Install."

The installer will check to make sure you have the necessary prerequisite software and then install the SDK to a directory of your choosing.

## <span id="page-8-0"></span>**3. Deploying FROG Code to SPOTs**

Before you can begin using a Sun SPOT with FROG, the SPOT must have the FROG MIDlet deployed and running first. Thanks to ANT, the process of deploying code is much easier.

After the SPOT SDK has been installed, you can open a terminal or command prompt and navigate to the directory containing the source code for the FROG SPOT plugin. The source code can be found on the FROG Project CD.

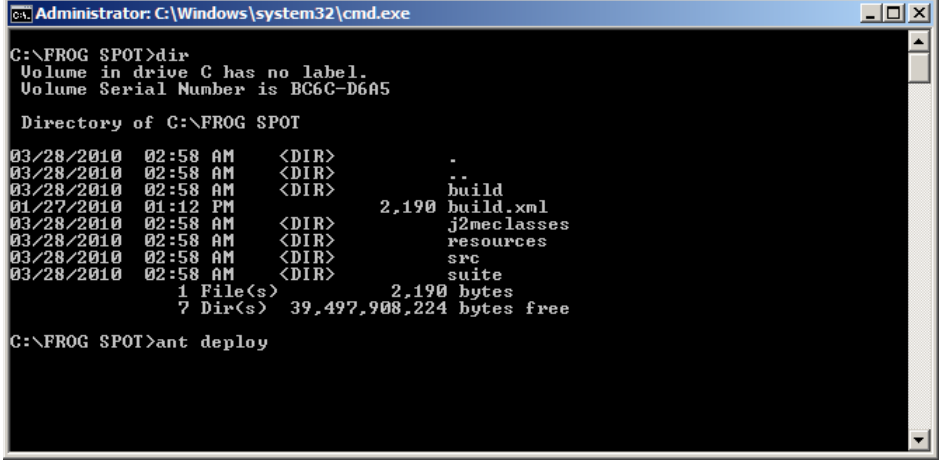

*Figure 3-1: Command Prompt opened to FROG SPOT directory*

To deploy the code to a Sun SPOT, make sure the SPOT is plugged into your computer and type "ant deploy" at the command line. This should cause the code to be downloaded on to the SPOT. The next time the SPOT is rebooted, it will be running the FROG SPOT code.

You must deploy the FROG SPOT code to all SPOTs you intend to use with FROG (excluding the basestation). You can simply unplug and plug in each SPOT one at a time and run the deploy command each time to ensure all your SPOTs are running the FROG SPOT code.

## <span id="page-9-0"></span>**4. Using SPOTs with FROG**

Before attempting to use a SPOT with FROG, ensure that the FROG code has been deployed to the SPOT and a SPOT base station is connected to the computer that will be running FROG. Once these two essentials are complete it is simply a matter of starting up FROG and finding your SPOTS. Launch FROG to begin the process of connecting your SPOT.

#### <span id="page-9-1"></span>**4.1 Connecting to a SPOT**

Connecting a SPOT to FROG can be done two different ways depending on what mode FROG is in. To bring up the Device Connection and Setup Dialog in Training or Evaluation mode, choose "Configure Device..." from the Device menu as depicted in Figure 4-1.

> **Device Settings Terminal** Session Configure Device... Ctrl-D

*Figure 4-1: Configuring a Device from the Training or Evaluation Modes*

To bring up the Device Connection and Setup Dialog in Recognition or Demo mode, click the "Device" button for the appropriate user. The "Device" button is shown in Figure 4-2.

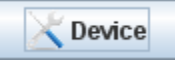

*Figure 4-2: The Device configure button for Recognition and Demo modes*

From either of these options a new pane will appear (see Figure 4-3). Click the discover button to have the system search for devices available. As devices are found, the "Devices Available" list will become populated with device names. A device can be selected from this list, and filters to use on the device can be selected from the Filters pane on the right.

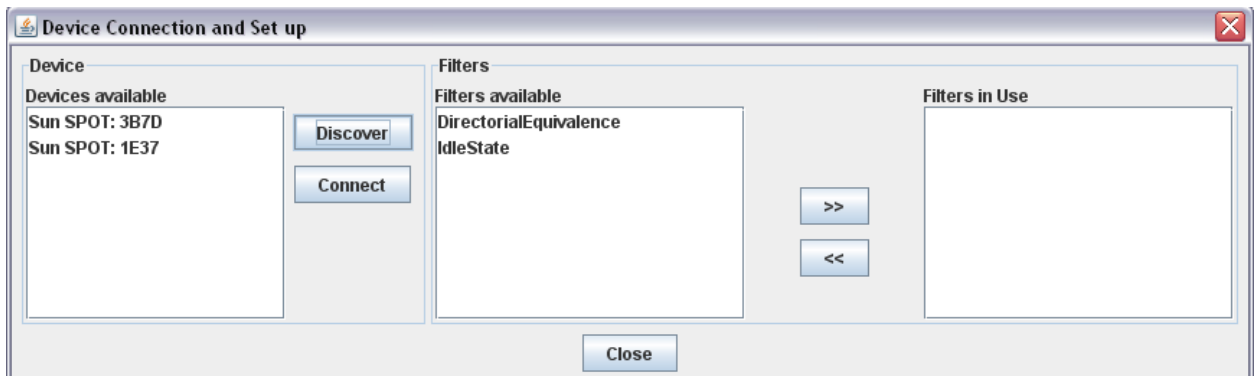

*Figure 4-3: The Device Dialog*

#### <span id="page-10-0"></span>**4.2 Enabling Onboard Filters**

The FROG SPOT code allows two types of onboard filters: *Directorial Equivalence* and *Idle State*. Onboard filters are those that are processed on the SPOT itself before being transmitted to the host (as opposed to the host doing the filtering).

*Directorial Equivalence* is a filter that discards acceleration vectors based on their similarity to previous vectors. Directorial Equivalence takes a single parameter for its argument, a threshold level. The default threshold (if you do not enter anything) is 0.2. The formula for discarding vectors is as follows:

$$
\sqrt{(x_1 - x_2)^2 + (y_1 - y_2)^2 + (z_1 - z_2)^2} < Threshold
$$

If the above inequality is *true*, the second vector is discarded. The reference vector  $(x_1, y_1, z_1)$ above) is the last vector not eliminated by this filter.

The *Idle State* filter removes vectors whose magnitude is less than a specified threshold. This is to remove accelerations that come in while the device is mostly immobile and therefore do not contribute much to the overall gesture. Idle State takes a single parameter for its argument, a threshold level. The default threshold (if you do not enter anything) is 1.2. The formula for discarding vectors is as follows:

$$
\sqrt{x^2 + y^2 + z^2} < Threshold
$$

If the above inequality is *true*, the vector is discarded.

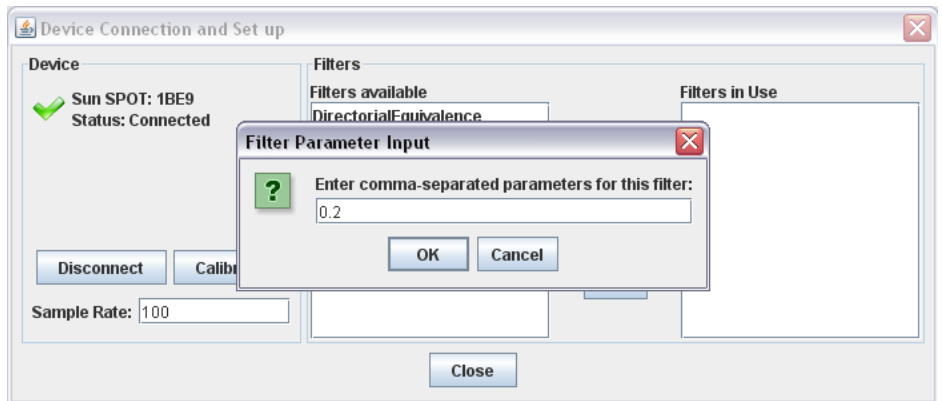

*Figure 4-4: Adding a Directorial Equivalence filter with a threshold of 0.2.*

Filters to be used on the SPOT will be denoted in the "Filters available" list with an "(on device)" descriptor as shown above.

If the SPOT(s) you are trying to connect to are not displayed after discover has been pressed, ensure that the SPOT is on and FROG code is deployed on it. Once your SPOT is displayed in the "Devices available," highlight it and click "Connect" to start the connection. For more information on connecting a device or information on what connected devices can do with FROG please consult the FROG User Manual.

#### <span id="page-11-0"></span>**4.3 Performing Gestures**

After being connected, a user may begin to perform gestures with the Sun SPOT. To begin the gesture, press and hold *Switch 1* on the device (see Figure 4-5). Release the switch when you have completed that gesture. For instance, if one were trying to make a circle gesture, switch 1 should be pressed and held for the duration of moving the arm in the circle motion and released when the SPOT came back up around to its original position.

*Switch 2* is designed to reset the SPOT and therefore serves no purpose in collecting gesture data. Use switch 2 in the event that a SPOT becomes unresponsive or sends an error message to the host.

## Sun SPOT Plug-in Manual **FROG**

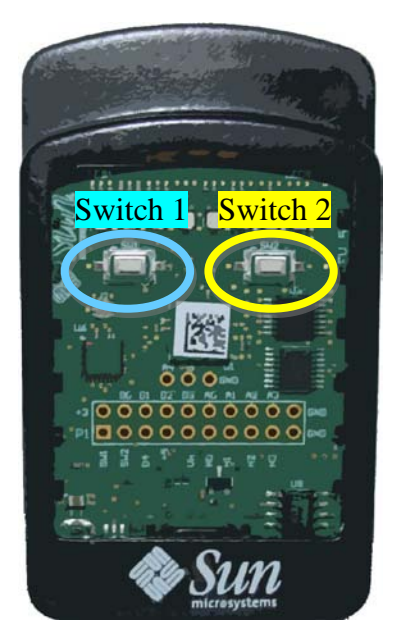

*Figure 4-5: A Sun SPOT with Switch 1 and Switch 2 labeled.*

#### <span id="page-12-0"></span>**4.4 Errors and Malfunctions**

The SPOT code for FROG is designed to report errors that may happen during its sampling, filtering, and transmission of acceleration data. These malfunctions are reported via status LEDs above the switches. The following table describes these status LEDs' meanings.

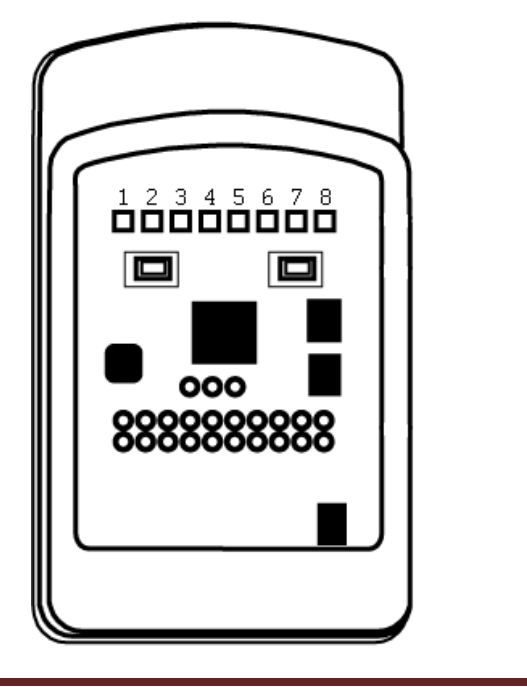

| <b>Error Code:</b>                       | <b>LED</b> position: |  |
|------------------------------------------|----------------------|--|
| SPOT is searching for a basestation host | 1                    |  |
| SPOT is connected successfully           | $\mathfrak{D}$       |  |
| <b>Basestation discovery failure</b>     | 3                    |  |
| Accelerometer reading failure            | 4                    |  |
| Filter failure                           | 5                    |  |
| Data transmission failure                | 6                    |  |
| Data receive failure                     |                      |  |
| Watcher Thread failure                   | 8                    |  |

Using SPOTs with FROG Page 9

## <span id="page-13-0"></span>**5. Modifying FROG SPOT Code**

Developers may wish to modify or extend FROG's capabilities when it comes to Sun SPOTs. This section details how *FrogSpot* is laid out and how one might modify it or completely rewrite it.

#### <span id="page-13-1"></span>**5.1 Description of Classes**

#### <span id="page-13-2"></span>**5.1.1 FrogSpot**

*FrogSpot* is the main class for the code that is deployed to the SPOT. This class extends MIDlet and as such must implement its three methods: *startApp*, *pauseApp*, and *destroyApp*. *FrogSpot* is responsible for setting up all connections and managers (covered in the next section).

The constructor of *FrogSpot* (which is executed before the SPOT's virtual machine calls *startApp*) never returns until a host has connected to the SPOT. That is, the SPOT is always in a "discoverable" state until a host has sent a connection message, which will give the SPOT an address and port to connect to and then launch the *AccelManager*, *FilterManager*, and *ConnectionManager*. After the constructor returns (meaning a connection to the host has been established), the *startApp* method sets the accelerometers to use the 6G scale. This means that instead of being limited to the default range of 2G, the SPOT accelerometers can read accelerations as large as 6G. This is desirable because the human arm can easily whip the device faster than 2G's of acceleration.

#### <span id="page-13-3"></span>**5.1.2 The Managers**

The three main functions the SPOT must perform have been divided into three separate "Manager" classes. The *AccelManager*, the *FilterManager*, and the *ConnectionManager* are singleton objects that are instantiated at the end of the *FrogSpot* constructor (after a host has been found).

#### *5.1.2.1 AccelManager*

*AccelManager* contains the actions that should be taken to sample acceleration values when the SPOT's switch is depressed. It also manages sample rate, which can be modified on the fly by a remote message from the host (the default sample rate is 100Hz).

Because the *sleep* method used by the Thread class is highly inaccurate for measuring the intervals between acceleration samples, AccelManager makes use of the SPOT's built-in AT91 hardware timer. Information on how to modify the timer can be found at [http://www.sunspotworld.com.](http://www.sunspotworld.com/) AccelManager samples accelerometer values every time there is a hardware interrupt from the timer while the SPOT's first switch is held. After 100ms, the

*AccelManager* hands off its Vector of collected accelerations to the *FilterManager*, which will begin filtering the data. This wait of 100ms is so that short, perhaps accidental button presses will be ignored by the SPOT.

#### *5.1.2.2 FilterManager*

*FilterManager* is responsible for maintaining a chain of filters to be run on each acceleration that comes in, discarding any acceleration samples that do not meet a filter's criteria.

Filters are added to the *FilterManager* active list by the use of the *addFilter* method. Generally this is done from the *ConnectionManager* which receives a message from the host asking for a new filter to be added. Every filter in the active filters Vector is executed in the order they were added for each acceleration sample that comes in. Individual filters operate just as filters on FROG do. That is, they implement a *Filter* interface which contains a method, *filter*, that accepts an acceleration sample as its argument and returns the filtered vector result, in this case either the same sample untouched or *null*.

As they are filtered, acceleration samples are placed in a Queue that is handed off to the *ConnectionManager* for sending to the host.

#### *5.1.2.3 ConnectionManger*

After being sampled and then filtered, accelerations make their way to the host by way of a RadiostreamConnection, a convenient class defined in the SPOT API. Filters are written to the stream in the *TXThread*, a private Thread used by ConnectionManager to handle all outgoing communication. In the *RXThread*, *ConnectionManager* handles all incoming messages from the host. Most of these messages are keep-alive signals meant to ensure that the SPOT stays connected and to let the host notify the user reasonably quickly if the SPOT becomes disconnected. Other messages include sample rate change, adding a filter, removing the filters, and disconnect.

#### <span id="page-14-0"></span>**5.2 Importing to Eclipse**

After following the directions in section 2.1 to install the Sun SPOT SDK, Eclipse can be used to modify the code that is deployed to SPOTs to be used with FROG.

#### <span id="page-14-1"></span>**5.2.1 Required JARs**

The following JARs are located in your SPOT SDK directory in the folder entitled "lib" and are listed in the order in which they should be added to the build path:

*transducer\_device.jar, multihop\_common.jar, spotlib\_device.jar, spotlib\_common.jar, squawk\_device.jar*

#### <span id="page-15-0"></span>**5.2.2 Building and Deploying FROG SPOT Code**

The purpose of adding the JARs to the build path is only to keep Eclipse from showing compile errors and warnings. Any class files that Eclipse builds from your project will probably not be the correct format. This should not be a problem as using the process described in section 3 builds your source files into the correct version of classes and loads them on to the SPOT for you.

However, to be able to deploy the code, you will need to make sure that the *build.xml* file and *resources* folder is in the root directory of your source code (not within any package folders). A good idea would be to take these files from a Sun SPOT SDK example SPOT app or from the FROG SPOT code itself. Inside the *resources* folder is a folder named *meta-inf*, and within that resides the *manifest.mf* file. Editing this file with a text editor like Notepad will allow you to change your application's version, name, and main class file if you desire. Again, the FROG SPOT directory on the FROG Project CD is a good example of how you should set up your FROG SPOT source environment.

## <span id="page-16-0"></span>**6. Modifying the SpotPlugin Code**

Developers wishing to modify the host portion of the FROG SPOT code need look no further than the *Plugin* developed by Team Better Recognize. This *Plugin* is what enables communication with a SPOT that has the FROG SPOT code deployed to it.

#### <span id="page-16-1"></span>**6.1 Description of Classes**

#### <span id="page-16-2"></span>**6.1.1 SpotPlugin**

This class implements the *Plugin* interface and creates Device objects that represent the individual SPOTs found with the *discover* method. For more detail on what the *Plugin* methods accomplish, see the Developer Manual on the FROG Project CD. SpotPlugin also sets up the COM port to use for the basestation. For more information on how it does this, see section 6.2.2 "Required Binaries."

A typical usage scenario for SpotPlugin would be to call the *discover* method (probably from the GUI's *Discover* button in the Device Dialog). This method starts a Discover thread that lasts for about 10 seconds while SPOTs in the area are pinged. After this a user may choose to *connect* to a particular device which will create a *SpotConnection* object for that device (see next section). From there on out, device listeners will be notified of incoming acceleration data and unexpected disconnects.

#### <span id="page-16-3"></span>**6.1.2 SpotConnection**

SpotConnection contains two threads, an RX Thread for receiving and a TX Thread for sending. Communication with the SPOT is handled by messages sent by *Radiostream* (see the Sun SPOT Developer's guide at [www.sunspotworld.com](http://www.sunspotworld.com/) for more information). These messages include an ALIVE message, which is sent every 3 seconds to ensure that the SPOT is still there. If the SPOT does not reply in a satisfactory time, the host will remove the connection and alert the user of a problem.

Another message sent between SPOT and host is an acceleration message. This message is prefaced with an order count, which allows the host to ensure it is receiving accelerations in the correct order. If a host receives an acceleration vector out of order, it will request the SPOT restart sending of that gesture from the last known good acceleration message (the last message that was in the correct order).

Additional minor messages include the ERROR message for when a problem was encountered, prompting the host to discard the last set of data, the END\_OF\_GESTURE message that allows the host to mark the end of a set of accelerations, the ADD\_FILTER message that prompts the SPOT to add a given filter, the REMOVE\_FILTERS message that prompts the SPOT to remove all of its filters, and a SAMPLE\_RATE message that prompts the SPOT to change the rate at which it samples accelerations (see section 5.1.2.1 for more information about AccelManager).

#### <span id="page-17-0"></span>**6.2 Importing to Eclipse**

The source code for the SPOT *Plugin* can be found on the FROG Project CD. As it was developed concurrently with FROG itself, it has become a fairly integral part of FROG. As such, it can be found already integrated with FROG. Should you wish to remove it from FROG, the instructions in the Developer's Manual give details on how to add and remove Device Plugins from the *Frog* class.

#### <span id="page-17-1"></span>**6.2.1 Required JARs**

The following JARs are required to develop host-side SPOT code and are listed in the order in which they must be placed in the build path:

*RXTXcomm.jar\*, multihop\_common.jar, spotlib\_host.jar, spotlib\_common.jar, squawk\_common.jar, spotclient\_host.jar, spotselector.jar*

*RXTXcomm.jar relies on a native library (.dll file on Windows machines, .so on Unix/Mac). To set up Eclipse to use this native library, you must right click the RXTXComm.jar after being added and then choose Properties. In the dialog box that appears, select native libraries, press "Browse…" and then navigate to the "lib" folder of your SPOT SDK installation. See Figures 6- 1 and 6-2 for details.*

## Sun SPOT Plug-in Manual **FROG**

| - Java - FROG/src/frog/plugin/spot/Frog_Spot_Constants.java - Eclipse |                                                                                                    |                |                |
|-----------------------------------------------------------------------|----------------------------------------------------------------------------------------------------|----------------|----------------|
| File                                                                  | Edit Source Refactor Navigate Search Project                                                                                                    | Run Window     | Help           |
|                                                                       | $\mathbf{B}\cdot\mathbb{R}=\mathbb{R}\cdot\mathbf{0}\cdot\mathbf{0}\cdot\mathbf{0}\cdot\mathbf{0}$ . $\mathbf{B}\oplus\mathbf{C}\cdot\mathbf{0}\oplus\mathbf{0}$ |                |                |
| <b>B</b> Package Explorer $\boxtimes$                                 | $\equiv$<br><b>B</b> Hierarchy                                                                                                    | Frog.java      | <b>D</b> Froc  |
|                                                                       | E<br>S                                                                                                    | 35             | <b>SPOTB2</b>  |
| Android Plugin                                                        |                                                                                                    | 36             | <i>SPOTB</i> 3 |
| E H FROG                                                              |                                                                                                    | 37             | <b>SPOTB4</b>  |
| 由一点 JRE System Library [JavaSE-1.6]                                   |                                                                                                    | 38             |                |
| Referenced Libraries                                                  |                                                                                                    | 39e            | $/$ $\star$    |
| El-00 RXTXcomm.jes                                                    | CulDocumento<br>the contract of the following                                                                                                    |                | *<br>Rac       |
| E-ele multihop_cor                                                    | <b>New</b>                                                                                                    |                | $\star$ /      |
| El now spotlib host                                                   | Go Into                                                                                                    |                |                |
| El are spotlib_comm                                                   | Open Type Hierarchy                                                                                                    | F4             | static         |
| El ore squawk_com                                                     | Show In                                                                                                    | Alt+Shift+W ▶  | <i>PORT E</i>  |
| El nº jMathPlot.jai                                                   |                                                                                                    |                | <i>PORT_K</i>  |
| El ore spotclient he                                                  | <b>S</b> Copy                                                                                                    | Ctrl+C         | PORT S         |
| El ore spotselector                                                   | Copy Qualified Name                                                                                                    |                | <i>PORT K</i>  |
| E or jcckit.jar - C                                                   | <b>官</b> Paste                                                                                                    | Ctrl+V         |                |
| 白-fett src                                                            | Delete                                                                                                    | Delete         | $7 + +$        |
| 国·曲 froq                                                              |                                                                                                    |                | $*$ Mes        |
| 国·日 frog.demo                                                         | <b>Build Path</b>                                                                                                    |                | $\star$ /      |
| 由-B frog.demo.ir                                                      |                                                                                                    |                |                |
| 由 B frog.demo.s 2 Import                                              |                                                                                                    |                | statio         |
| 由 <mark>由</mark> frog.gui                                             | PA Export                                                                                                    |                | MSG AL         |
| 日 B frog.gui.ima                                                      |                                                                                                    |                | MSG RE         |
| E frog.plugin                                                         | Refresh                                                                                                    | F <sub>5</sub> | MSG AL         |
| E frog.plugin.s                                                       | Assign Working Sets                                                                                                    |                | MSG GE         |
| 由-A doc                                                               | Run As                                                                                                    |                | MSG EN         |
| $\begin{array}{ c c c c }\n\hline\n\end{array}$ Fri Apr 30 10-48      | Debug As                                                                                                    |                | //hanc         |
| spotfinder.exe                                                        |                                                                                                    |                | MSG_D1         |
| spotfinderlinux                                                       | Properties                                                                                                    | Alt+Enter      | MSG D1         |
| spotfindermac                                                         |                                                                                                    |                |                |
| <b>FROG SPOT</b>                                                      |                                                                                                    | 60             | //in c         |

*Figure 6-1: Right-clicking RXTXcomm.jar in Eclipse.*

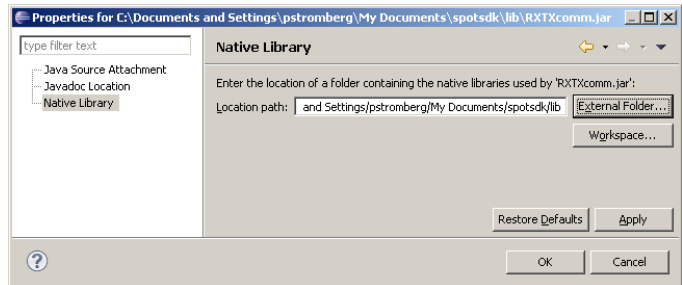

*Figure 6-2: Adding the SPOT SDK lib folder to the native libraries property.*

Host-side SPOT code is code that runs on a host computer with an attached Sun SPOT Basestation via USB.

#### <span id="page-18-0"></span>**6.2.2 Required Binaries**

Once Eclipse has been set up in that manner, the SPOT *Plugin* will attempt to auto-detect the COM port on which your SPOT is installed. For this auto-detection to take place, the spotfinder.exe file that comes with the SPOT SDK must be in the /bin folder at the root of your Eclipse project (see Figure 6-3).

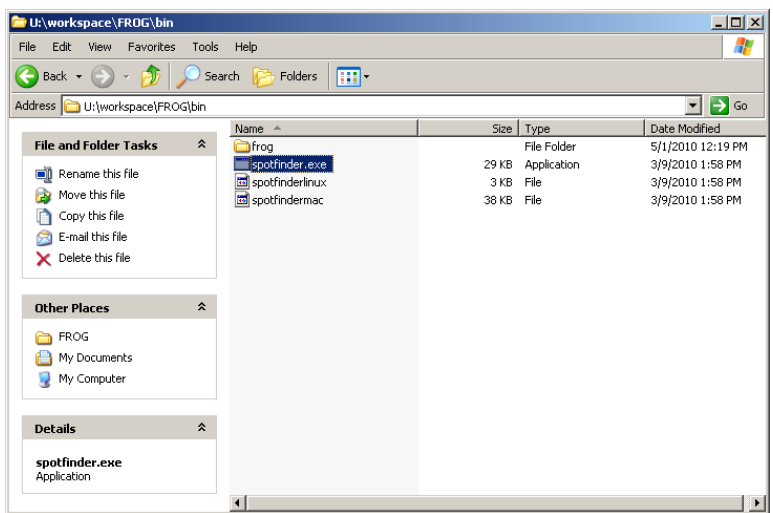

*Figure 6-3: The spotfinder.exe in the bin folder of the Eclipse project for FROG.*

If this spotfinder.exe cannot be found, the user will be prompted for the COM port to use. The COM port number can be found in the Windows Device Manager. This can be accessed by going to Control Panel, then System, then the Hardware tab, then clicking Device Manager. In the Device Manager scroll down to the ports expandable and find the Sun SPOT device. It should have a COM followed by a number next to it (see Figure 6-4).

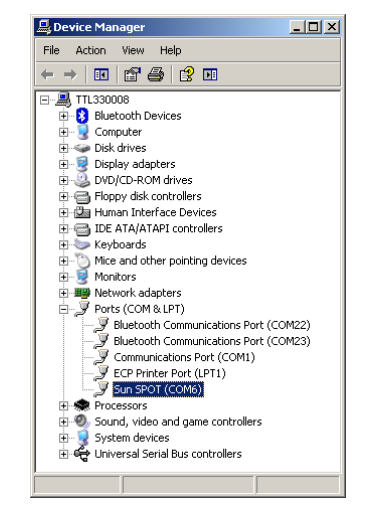

*Figure 6-4: A Sun SPOT basestation using COM6.*

At this point, FROG should have all the information it needs to run with the attached basestation. You should now be able to run FROG with a functional SPOT *Plugin* from Eclipse just like you would run any application.